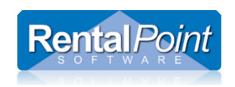

## Contents

| Crew Parameters                 | 2  |
|---------------------------------|----|
| Setup Labour Rates              |    |
| Setup Task List                 |    |
| Other Optional Crew Parameters  | 5  |
| Setup Labour Products           | 6  |
| To add a labour product:        | 6  |
| Rates Tab                       | 9  |
| Notes Tab                       |    |
| Attachments Tab                 | 9  |
| Setup Technicians               | 10 |
| Technician Contracting Tab      | 12 |
| Add Tech to Designation         | 12 |
| Drag n Drop Tech to Designation | 13 |
| Set Tech for All Designations   | 13 |

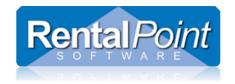

### **Crew Parameters**

Crew RATES and TASKS must be set up prior to adding crew to a booking. There are also some other crew parameters you may want to customize specifically for your company use.

### Setup Labour Rates

Goto Setup→Parameters→Crew Structure and open Crew Structure Parameter #1 – Rate Structure to define crew rates

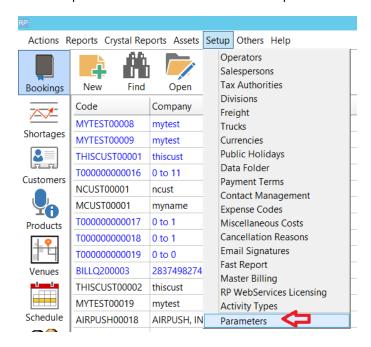

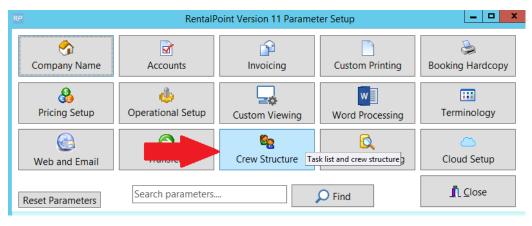

Last Revised: July 5<sup>th</sup>, 2017 Page **2** of **13** 

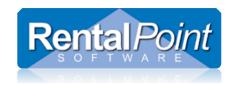

Rate structures can be entered as outlined below

- Fixed (daily) rate should be 'Y' if the description is for a daily rate and 'N' if the description is for an hourly rate
- The start/finish columns are used in combination with Crew Structure Parameter #16 Strict Enforce of Crew Times.
  - If crew parameter #16 is disabled, you can ignore the start/finish columns
  - If crew parameter #16 is enabled, it means the system will force you to enter crew within the times specified in this parameter. For example, you enter crew on a booking and select 'Hourly Rate – Weekday'. The strict times for this rate are from 6am to 9pm. If you attempt to change the start time to 5am you will receive a notification and the time will be reset to 6am.

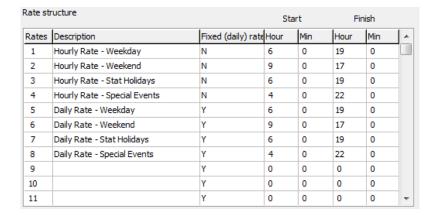

The bottom half of the window (Overtime Hours Setup) tells the system how you would like to split up a 24 hour day. In the example below,

- crew scheduled on a weekday for a 12-hour shift, the first 10 hours will be charged at straight time (rate x 1.0), the additional 2 hours will be charged overtime (rate x 1.5).
- Likewise, when scheduling crew for a 12-hour shift on a stat holiday, the first 7.5 hours will be charged at straight time, and the remaining 4.5 hours will be overtime.

These hourly rate structures are a guide only and can be modified when entering crew into the booking.

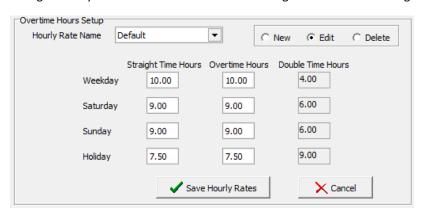

Last Revised: July 5<sup>th</sup>, 2017 Page **3** of **13** 

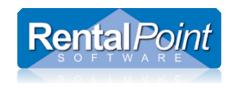

### Setup Task List

In addition to configuring rate structure, you may want to review Crew Structure Parameter #2 – Task List, however some companies choose not to use this level of detail so the setting is optional.

When entering crew to a booking you can select a task from a drop down list to specify exactly what that crew member is responsible for. This automatically sets the start and end dates for the crew in correlation to the calendar times on the booking. RentalPoint comes configured with a general task list as a guideline. You may want to edit the Task Name or change the default dates and times that the system uses.

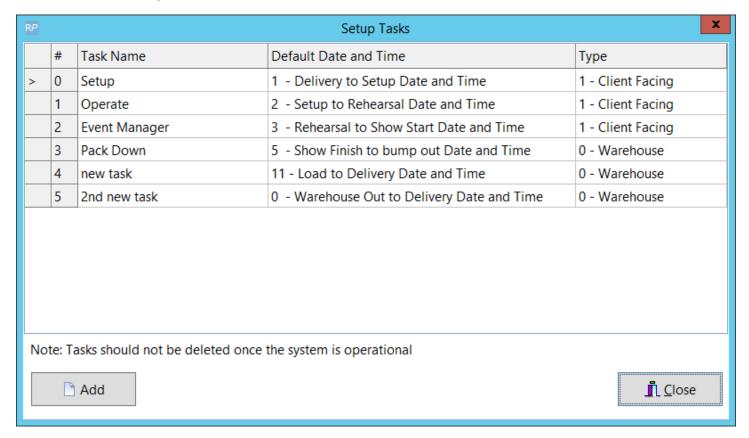

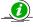

Crew tasks can be set to either warehouse or client facing under the TYPE column above.

Warehouse tasks will NOT print on client facing documents by default, while client facing tasks WILL print

- Print Assignment on quote/invoice below is automatically checked when the task is client facing
- Print Assignment on quote/invoice below is automatically UNchecked when the task is warehouse facing

Last Revised: July 5<sup>th</sup>, 2017 Page **4** of **13** 

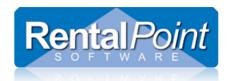

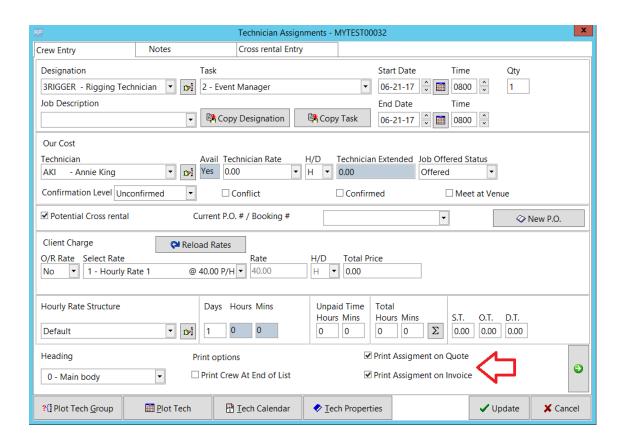

## Other Optional Crew Parameters

Take a browse through the other crew parameters available for customization in RentalPoint, however, these can also be set later.

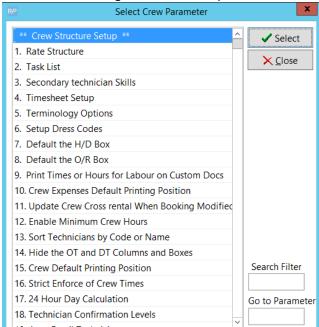

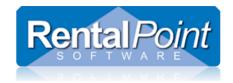

## **Setup Labour Products**

Once crew parameters are ready to go, you'll need to setup your Labour Products. Labour Products can be called many different things; Designations, Crew Designation, Crew and various other terminology. These are services that your company offers via your technicians. Your company may offer services to setup a stage so you may want to create a designation for 'Stage Hand – Setup'. You may have special technicians that operate the equipment that you offer, this service would also be set up as a labour productl.

### To add a labour product:

- 1. In RentalPoint, hit F10 to open the Inventory Setup. Highlight the Labour Products folder and click New.
- 2. Select the Group Folder option and click OK. Enter a unique Group Code and Description and click OK.

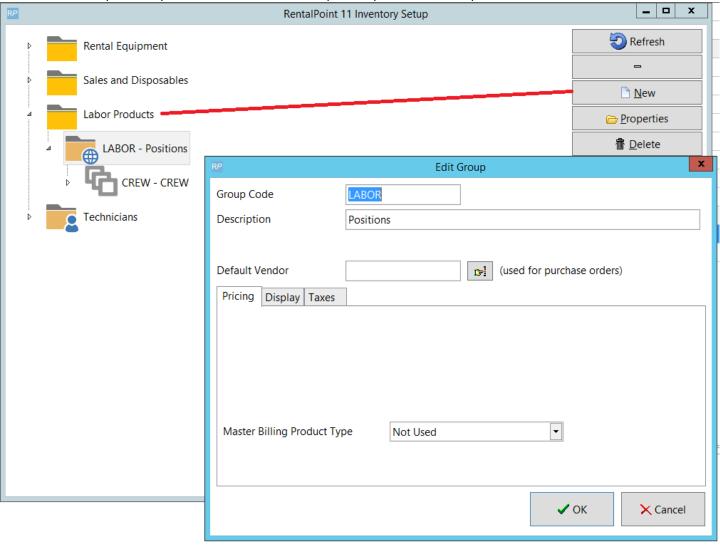

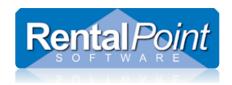

- 3. Highlight the new group folder and click New. Enter a unique Category Code and Description and click OK.
- 4. Highlight the new category folder and click New.

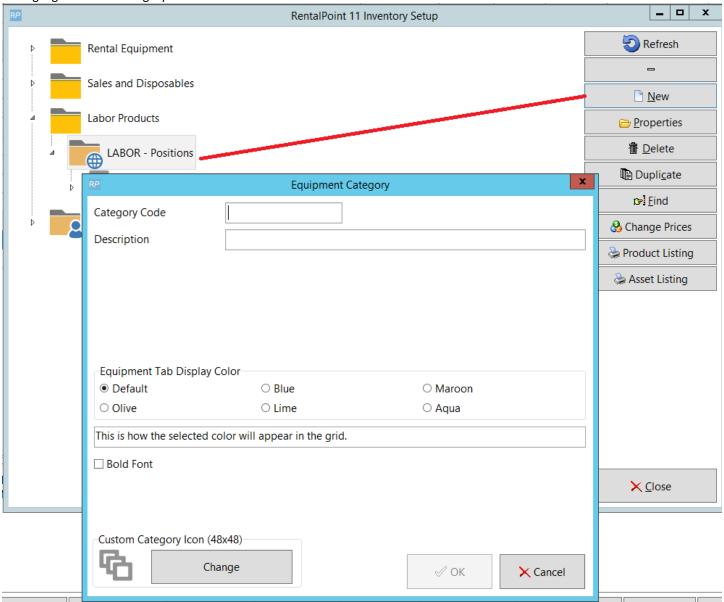

Last Revised: July 5<sup>th</sup>, 2017 Page **7** of **13** 

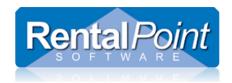

Now that the tree structure is established you can add the actual labour products to the system (ie. 'Stage Hand – Setup'). Continue reading for more detailed information about labour products.

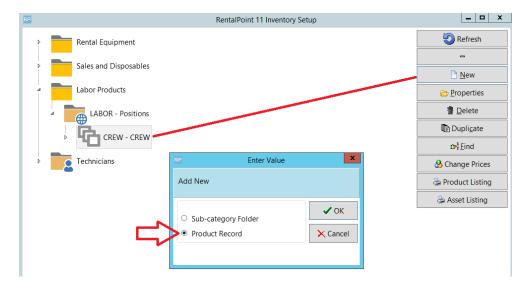

#### General Tab

Enter a unique Product Code and Description, such as STAGESET and 'Stage Hand – Setup'. You can enter an alternate description that will be printed on documents that are given to clients. The Revenue Code is used to link the financial transactions to an external accounting program. Selecting the Technician Assignment Required box forces users to choose a specific technician when adding this labour product to a booking.

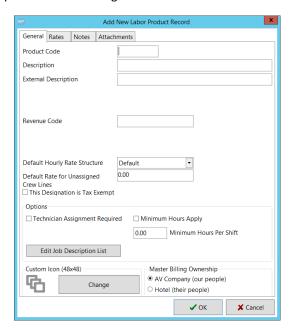

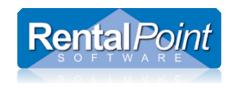

#### Rates Tab

Once the crew rates have been set up in Crew Structure Parameter #1, enter the different rates for the crew. Enabling Crew Structure Parameter #12 allows you to enter minimum crew hours.

If you are using the multi location module, you can setup labour rates on a location by location basis. Select the required location (top right), enter the rates, and save. When entering crew assignments, the rates will be based on the location of the booking. Please note that this functionality is not retroactive. If you have previously entered crew assignments for a booking, you will need the reload the rates for the changes to take effect.

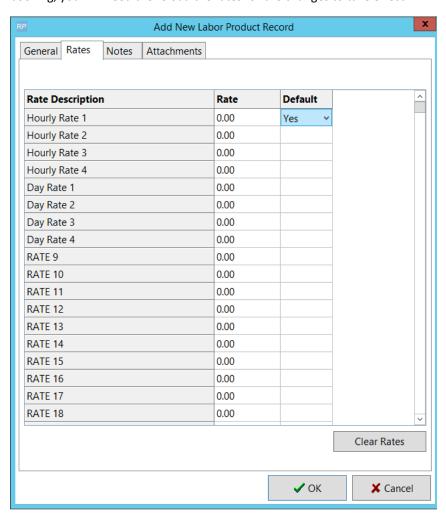

#### **Notes Tab**

This tab stores any notes about the Labour Product as well as where to print the notes.

#### **Attachments Tab**

This tab allows you to attach files pertaining to the particular labour designation.

Last Revised: July 5<sup>th</sup>, 2017 Page **9** of **13** 

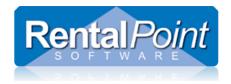

# **Setup Technicians**

A technician is an individual person that you assign to your labour product.

To add a technician for the first time, the tree structure must first be established:

1. Highlight the Technicians folder and click New. Then enter a group code and description for your technician group.

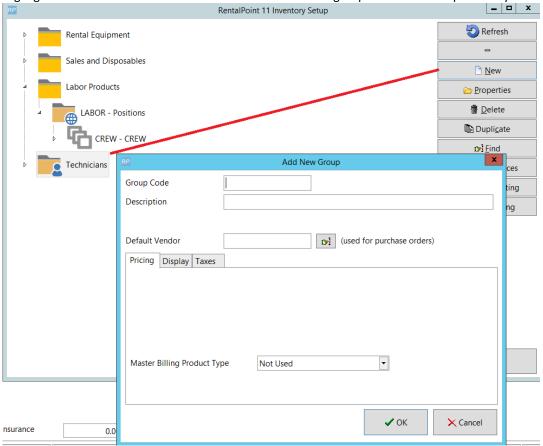

Last Revised: July 5<sup>th</sup>, 2017 Page **10** of **13** 

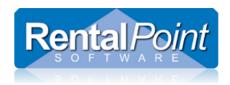

Highlight the new group folder and click New. Enter a unique Category Code and Description and click OK.

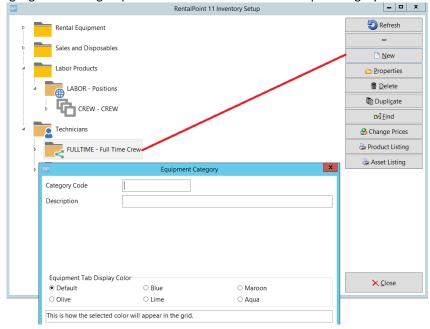

Now that the tree structure is established you can add the technician to the system. Continue reading for more detailed information about labour products.

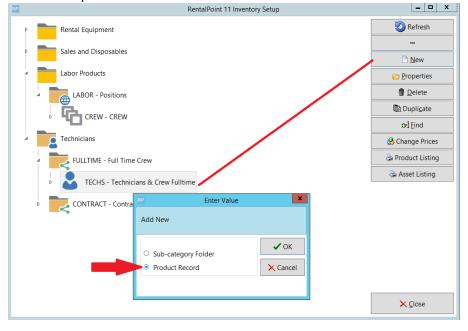

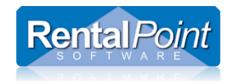

### **Technician Contracting Tab**

A technician is entered into the system as a contact. The right hand side of the screen holds all detailed personal information about the technician. Fill in all respective information and click Save. Once a technician is saved you can add more information. Once a record exists it can then be linked to other parts of the system, such as the labour product that they are qualified to perform. The technician record will remain open for you to edit details on the left hand side of the window.

### Add Tech to Designation

On the left you will notice there are several tabs available. The only critical area you will have to fill out in regards to technicians is the Contracting tab. Click **New** to add the technician to a labour product and select the appropriate labour product from the drop down list. The External cost is what you are charging the client for. The Internal cost is what the technician is charging you for their services (or the rate you pay your staff). Enter both these rates and click **Save Rates**.

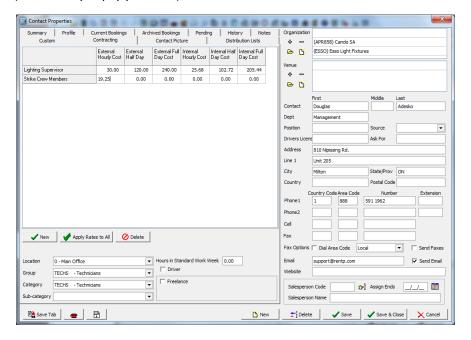

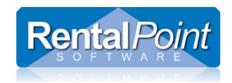

### Drag n Drop Tech to Designation

Editing the contact record is the suggested way of adding technicians to labour products, although it's not the only option available. You can also **drag and drop** technicians from the Technicians area to the Qualified Technician folder of a Labour Product. This allows operators to quickly assign large numbers of techs, though rates will still need to be setup.

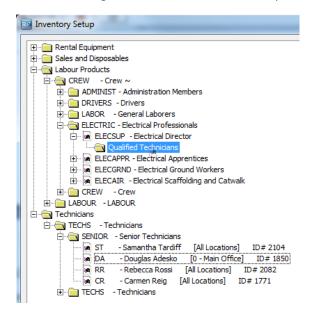

### Set Tech for All Designations

The final option you have to add a tech to a designation is by right clicking the tech, selecting Technician Options and assigning the tech to all, a selected group or a selected category. Likewise there are options to remove the tech. Although this option may not be useful for all clients, it greatly reduces the amount of time it takes to setup a new tech.

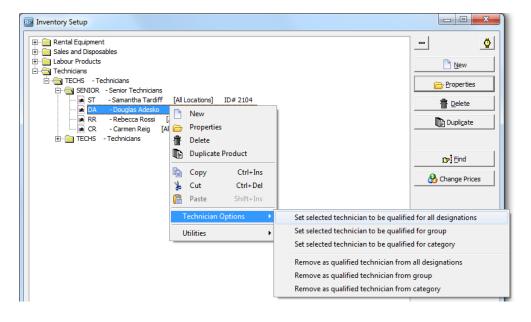

Last Revised: July 5<sup>th</sup>, 2017 Page **13** of **13**